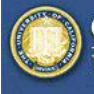

**CLASSROOM TECHNOLOGY SUPPORT UNIVERSITY of CALIFORNIA - IRVINE** 

# **Polyvision Eno Board** Instructions

-----

**AMX** 

## **Before Using the Eno Board:**

- 1. Log on to the installed computer with your UCInetID and password.
- 2. Using the AMX keypad, touch the "On" button to turn on the projector, then select "Main PC" (the buttons will light up green).

### **Using the Board:**

3. Uncap the Eno stylus pen. (Wait about 5 seconds for the pen to 'pair' with the board.)

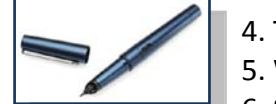

- 4. Touch the "mouse/pen" tab to switch between 'mouse' and 'pen' mode.
- 5. Write on the board! 6. Save notes by hitting the
	- "save" tab on the control strip.

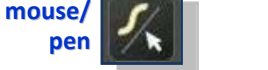

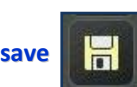

## **Tips:**

- Use the "back" tab to get a blank white screen for notes.
- Use "back" and "forward" to navigate through your note pages while in "pen" mode, or to advance powerpoint slides or webpages while in "mouse" mode.

**NOTE:** Please cap the stylus whenever you are not actively using it!

- Remember to change back to "mouse" mode before using the computer.
- Touch the "keyboard" tab to type on a webpage or document while standing at the board.

## **Finishing/Taking Your Images:**

- 7. Cap the stylus and return it to its case.
- 8. Turn off the projector by touching the "Off" button on the AMX keypad.
- 9. Cut and paste your Polyvision Eno board images from the "Save Here" folder to your own portable USB device. (Make sure the files are deleted from the

"Save Here" folder.)

10. Log off of the computer.

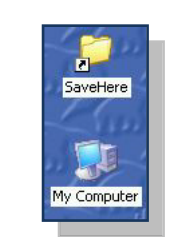

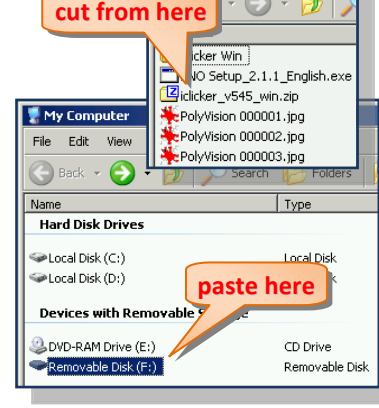

**G** SaveHer

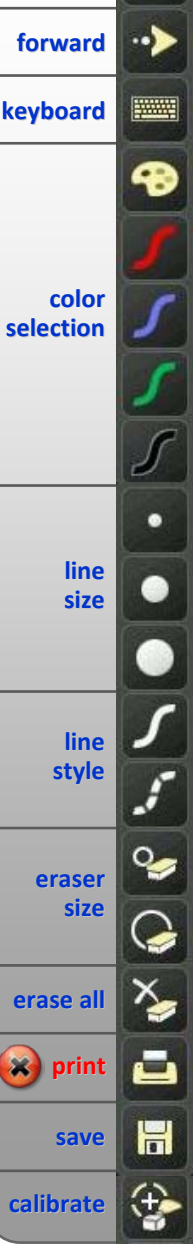

**mouse/ pen back**

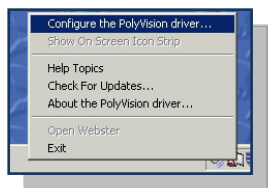

## **Task Bar/Driver Options:**

- Images should always be saved to the "save here" folder.
- Saved image names include date/time information. It is recommended to maintain this setting in order to distinguish each image.
- The "red" button defaults to pen color selection, but can be used to hide or gradually uncover notes when set to "reveal."